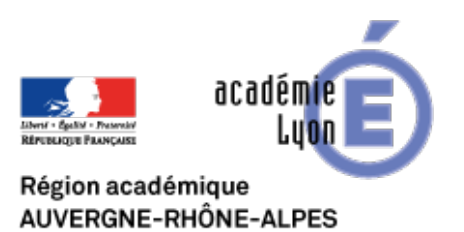

# **Prendre en main Google Earth et Géoportail**

- Se Former - Boîte à Outils numériques - Cartographie et Opendata - Géomatique, SIG, Globes virtuels - Exemples de séquences Google Earth ou Géoportail -

Date de mise en ligne : lundi 19 janvier 2009

**Copyright © CAN@BAE Histoire-Géographie -**

**Tous droits réservés**

## **Objectifs :**

- **–** prendre en main GoogleEarth et Géoportail
- **–** se repérer dans l'espace autour du Lycée à différentes échelles
- **–** réinvestir quelques notions géographiques vues en classe

#### **1) Repérer plaines et montagnes dans la Loire (travail à échelle moyenne)**

- **–** ouvrez Google Earth
- **–** tapez « Andrézieux » dans la barre de recherche
- **–** élevez vous à environ 48 km d'altitude (l'altitude d'où est vue la Terre apparaît en bas à droite de l'écran)
- **–** passez en vue oblique

**–** commande outils/options/Vue 3D, choisissez 3 comme facteur d'élévation. Vous devriez pouvoir repérer les zones de plaine et les zones de montagne

**–** en parcourant le département de la Loire avec le curseur de la souris et en observant l'écran en bas au centre (indication « élèv. ») vous pouvez déterminer l'altitude moyenne de la plaine et les points culminants des Monts du Forez (à l'ouest), des Montagnes du Matin (à l'est) et du Massif du Pilat (au sud). Indiquez ces altitudes.

**–** en vous aidant de l'outil règle, mesurez approximativement la plus grande largeur et la plus grande longueur de la plaine et estimez sa superficie.

#### **Aller plus loin**

**–** passez en plein écran (touche F11), enregistrez la vue (Fichier/Enregistrer/Enregistrer l'image)

**–** dans un logiciel de dessin ouvrez l'image enregistrée

**–** localisez les espaces de montagne en indiquant leur nom : Monts du Forez (à l'ouest), des Montagnes du Matin (à l'est) et du Massif du Pilat (au sud)

**–** tracez en bleu le fleuve Loire

**–** délimitez en vert la plaine du Forez

**–** localisez l'agglomération de St Etienne en indiquant son nom

### **2) Se repérer dans la commune d'Andrézieux (travail à grande échelle)**

**–** rendez-vous sur le site Géoportail : http://www.geoportail.fr- cliquez sur la France

**–** dans la barre de recherche (en haut de la fenêtre) tapez « Andrézieux » et lancez la recherche

**–** en déplaçant (avec l'outil déplacement au centre de la barre d'outils en haut) la photo aérienne essayez de repérer le Lycée F.Mauriac. Si vous n'y parve[nez pas passez en mod](http://www.geoportail.fr)e carte avec le curseur à gauche de l'écran. Sur la carte, le lycée est indiqué par l'inscription « Lyc »

**–** une fois le lycée repéré, centrez l'image sur le lycée et augmentez l'échelle (aux environs de 1 : 2000) puis repassez en mode photo aérienne. Repérez votre bâtiment préféré, le bâtiment C réservé à l'Histoire-Géographie et donnez ses coordonnées : longitude et latitude grâce à l'outil « X Y Affichage des coordonnées »

**–** de la même manière, trouvez les coordonnées géographiques du lieu qui continue à faire rêver plus d'un élève de la classe, j'ai cité le bien connu Stade Geoffroy Guichard, alias « le chaudron »

**–** retournez à Andrézieux sur le Géoportail. Passez à l'échelle 1 : 30 000 environ. Vous constatez la présence d'une zone industrielle relativement importante. Expliquez, en utilisant les connaissances du cours, les facteurs favorables à l'installation d'une telle zone industrielle à cet endroit.